# **Contents**

| PC and Apple Mac      | 1  |
|-----------------------|----|
| Outlook 2019          | 1  |
| Outlook 2016          | 4  |
| Outlook 2013          | 10 |
| Outlook 2010          | 15 |
| Outlook 2011 for Mac  | 21 |
| Apple Mail            | 25 |
| Windows 10 Mail setup | 34 |
| Thunderbird           | 40 |
| Mobile Devices        | 44 |
| iOS                   | 44 |
| Android               | 51 |

# **PC** and Apple Mac

#### Outlook 2019

### Step 1

Open Outlook 2019. If this is the first time you have opened Outlook you will be directed to the new account wizard. If you already have an account set up, click **File**, then **Add account** and continue to step 2.

### Step 2

When the Welcome to Outlook 2019 box opens, enter your email address and click **Advanced options**.

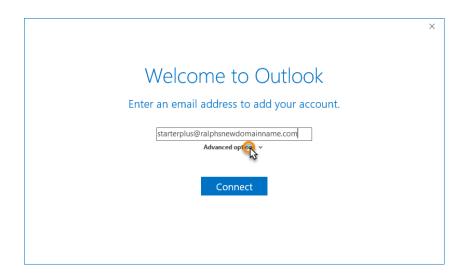

Check the box the box for the option *Let me set up my account manually* and then click **Connect.** 

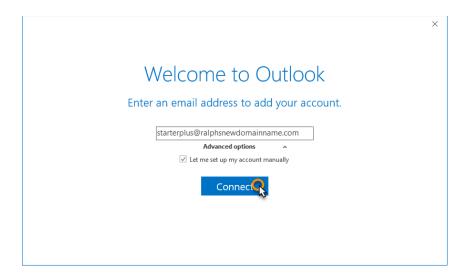

## Step 4

In the Choose account type window, select POP or IMAP.

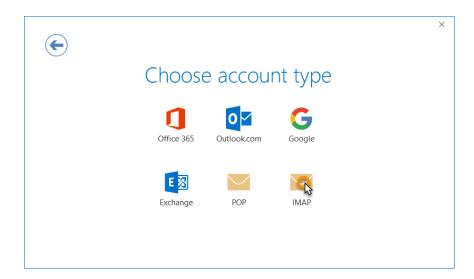

Enter the following settings then click Next:

#### Incoming mail:

Server: Enter mail.livemail.co.uk.

• Port: 993 for IMAP or 995 for POP

Encryption method: SSL/TLS

Require logon using Secure Password Authentication (SPA):
 Unchecked

#### Outgoing mail:

• Server: Enter smtp.livemail.co.uk.

• **Port**: 465

Encryption method: SSL/TLS

Require logon using Secure Password Authentication (SPA):
 Unchecked

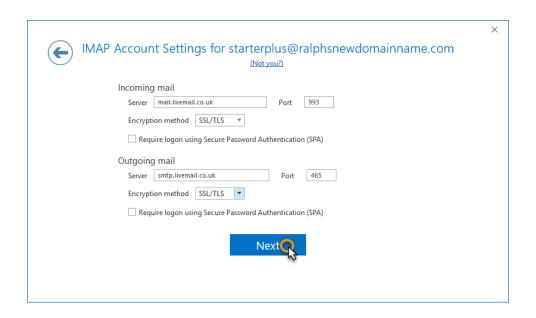

Enter your mailbox password, then click **Connect**.

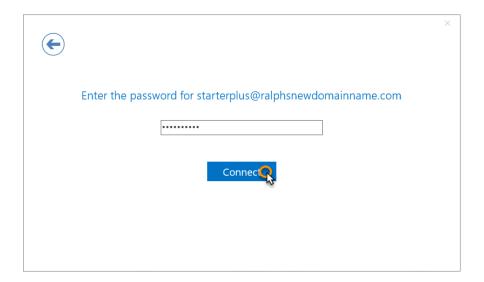

### **Complete**

Your account should now be set up and ready to use, click **OK** to close the wizard. Outlook 2019 is now configured to send and receive email through your mailbox.

#### Outlook 2016

## Step 1

Open Outlook 2016. If this is the first time you have opened Outlook you will be directed to the new account wizard.

If you already have an account set up, click **File**, then **Add account** and skip to step 3.

## Step 2

When the Welcome to Outlook 2016 box opens, click Next, then Next again.

## Step 3

Select the button marked **Mannual setup or additional server types** then click **Next.** 

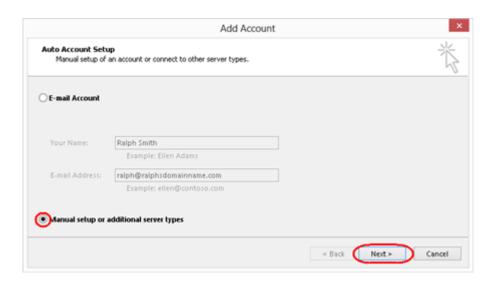

### Step 4

Select POP or IMAP, then click Next.

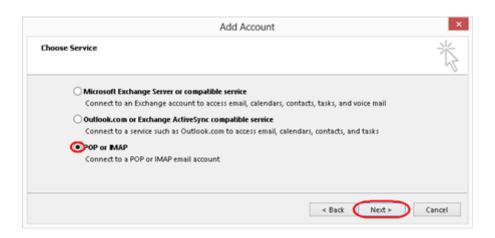

### Step 5

There is a lot of information to fill in on this next screen, let's look at each section bit by bit.

#### **User Information**

- Your name: This is what most email users will see in their inboxes instead
  of your email address. Enter your name.
- E-mail Address: Enter your full email address. This is made up of the mailbox name you chose, an @ symbol and your domain name. you@yourdomain.com for example.

#### **Server Information**

- Account type: Depending on your preferred type of connection, select POP or IMAP from the drop down menu.
- Incoming mail server: Enter mail.livemail.co.uk.
- Outgoing mail server (SMTP): Enter smtp.livemail.co.uk.

#### **Logon Information**

- User Name: Enter your full email address. This made up of the mailbox name you chose, an @ symbol and your domain name.
- Password: Enter the password you set up when you created the mailbox within your control panel.
- Remember password: Check this box.
- Require logon using Secure Password Authentication (SPA): Leave unchecked.

Once completed, the screen should look similar to the following:

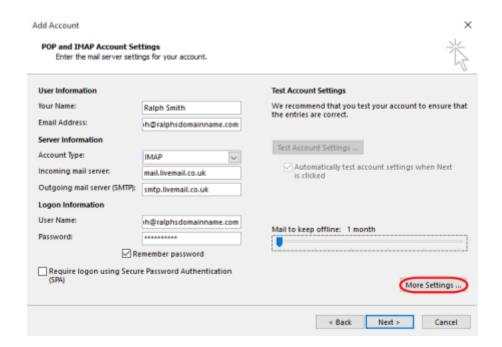

Once you have entered all the information required, click More Settings.

## Step 6

Select Use same settings as my incoming mail server.

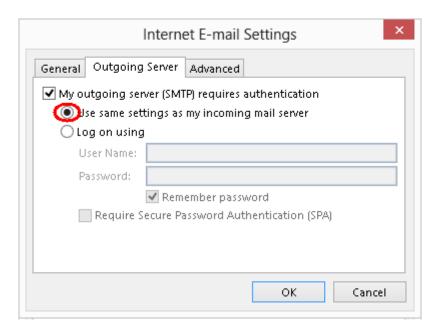

Click the Advanced tab and enter the following settings:

- Incoming Server: 993 for IMAP or 995 for POP.
- Use the following type of encrypted connection: Set to SSL.
- Outgoing server: Enter 465.
- Use the following type of encrypted connection: Set to SSL.

| Internet E-mail Settings                                                                        |  |
|-------------------------------------------------------------------------------------------------|--|
| General Outgoing Server Advanced                                                                |  |
| Server Port Numbers                                                                             |  |
| Incoming server (IMAP): 993 Use Defaults                                                        |  |
| Use the following type of encrypted connection:                                                 |  |
| Outgoing server (SMTP): 465                                                                     |  |
| Use the following type of encrypted connection:                                                 |  |
| Server Timeouts                                                                                 |  |
| Short Long 1 minute                                                                             |  |
| Folders —                                                                                       |  |
| Root folder path:                                                                               |  |
| Sent Items                                                                                      |  |
| ☐ Do not save copies of sent items                                                              |  |
| Deleted Items —                                                                                 |  |
| Mark items for deletion but do not move them automatically                                      |  |
| Items marked for deletion will be permanently deleted when the items in the mailbox are purged. |  |
| ☑ Purge items when switching folders while online                                               |  |
|                                                                                                 |  |
| OK Cancel                                                                                       |  |

## Step 8

Click **OK**, then **Next** and Outlook will test the connection.

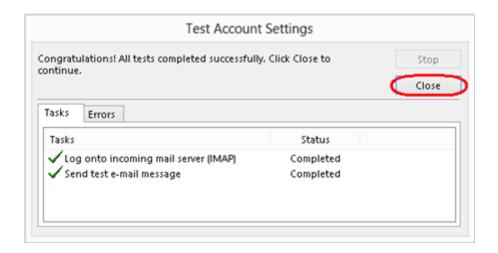

When the test is complete click **Close**, and then click **Finish** to close the wizard. Outlook 2016 is now configured to send and receive email through your mailbox.

#### Outlook 2013

### Step 1

Open Outlook 2013. If this is the first time you have opened Outlook you will be directed to the new account wizard. If you already have an account set up, click **File**, then **Add account** and skip to step 3.

## Step 2

When the Welcome to Outlook 2013 box opens, click Next, then Next again.

## Step 3

Select the button marked **Manual setup or additional server types** then click **Next.** 

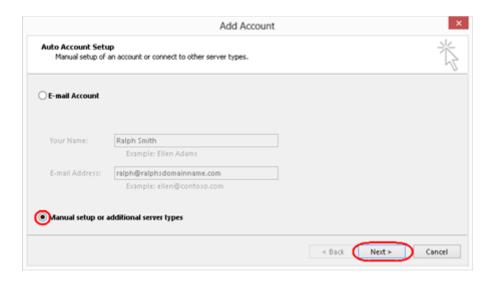

## Step 4

Select POP or IMAP, then click Next.

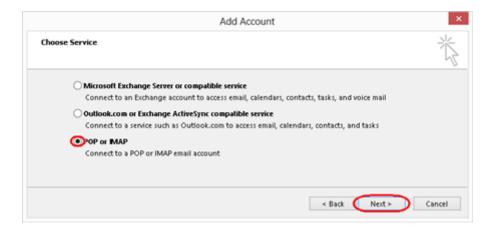

### Step 5

There is a lot of information to fill in on this next screen, let's look at each section bit by bit.

#### **User Information**

- Your name: This is what most email users will see in their inboxes instead of your email address. Enter your name.
- **E-mail Address**: Enter your full email address. This is made up of the mailbox name you chose, an @ symbol and your domain name. you@yourdomain.com for example.

#### **Server Information**

- Account type: Depending on your preferred type of connection, select
   POP or IMAP from the drop down menu.
- Incoming mail server: Enter mail.livemail.co.uk.
- Outgoing mail server (SMTP): Enter smtp.livemail.co.uk.

#### **Logon Information**

- User Name: Enter your full email address. This made up of the mailbox name you chose, an @ symbol and your domain name.
- Password: Enter the password you set up when you created the mailbox within your control panel.
- Remember password: Check this box.
- Require logon using Secure Password Authentication (SPA): Leave unchecked.

Once completed, the screen should look similar to the following:

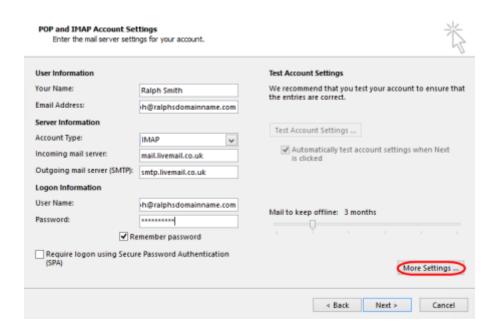

Once you have entered all the information required, click **More Settings**.

## Step 6

Make sure Use same settings as my incoming mail server is selected.

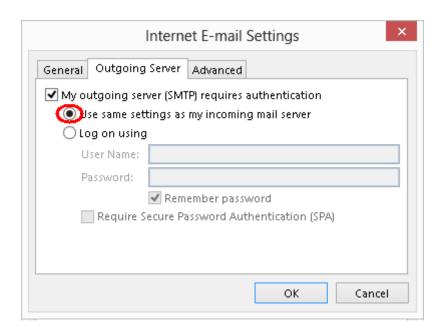

### Step 7

Click the Advanced tab and enter the following settings:

- Incoming Server: 993 for IMAP or 995 for POP.
- Use the following type of encrypted connection: Set to SSL.
- Outgoing server: Enter 465.
- Use the following type of encrypted connection: Set to SSL.

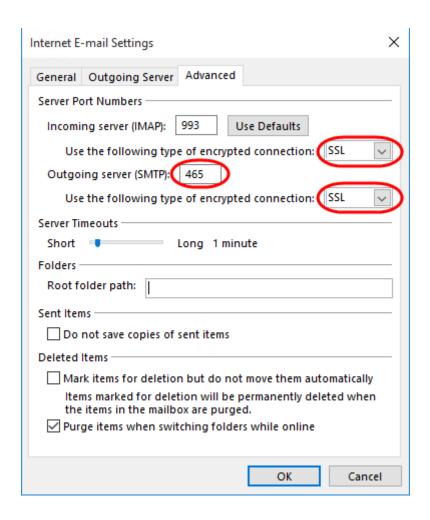

Click **OK**, then **Next** and Outlook will test the connection.

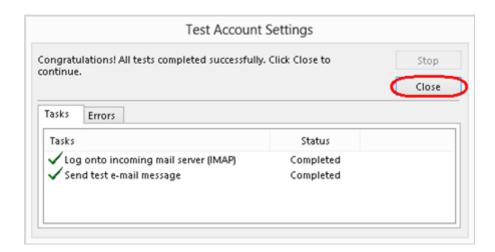

When the test is complete click **Close**, and then click **Finish** to close the wizard. Outlook 2013 is now configured to send and receive email through your mailbox.

#### Outlook 2010

#### Step 1

Open Outlook 2010. Click File and then click Account Settings.

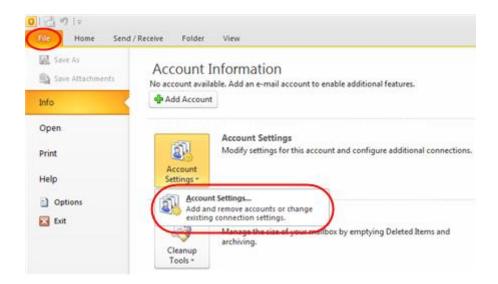

## Step 2

Select the E-mail tab and click New.

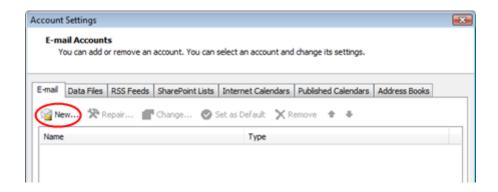

## Step 3

Select *Manually configure server settings or additional server types* and click **Next**.

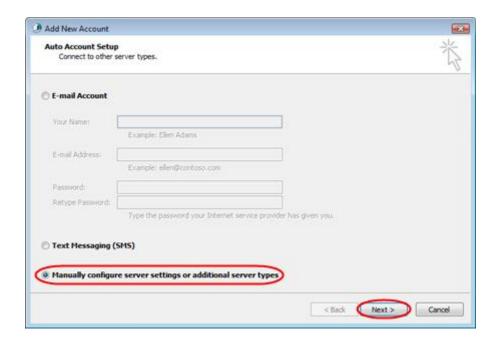

Select Internet E-mail and click Next.

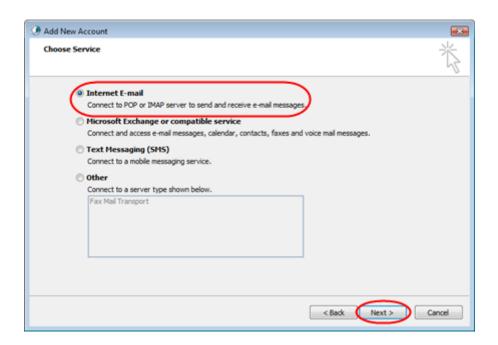

### Step 5

There is a lot of information to fill in on this next screen, let's look at each section bit by bit.

#### **User Information**

- Your name: This is what most email users will see in their inboxes instead of your email address. Enter your name.
- E-mail Address: Enter your full email address. This is made up of the mailbox name you chose, an @ symbol and your domain name. you@yourdomain.com for example.

#### **Server Information**

- Account type: Depending on your preferred type of connection, select
   POP or IMAP from the drop down menu.
- Incoming mail server: Enter mail.livemail.co.uk.
- Outgoing mail server (SMTP): Enter smtp.livemail.co.uk.

#### **Logon Information**

- User Name: Enter your full email address. This made up of the mailbox name you chose, an @ symbol and your domain name.
- Password: Enter the password you set up when you created the mailbox within your control panel.
- Remember password: Check this box.
- Require logon using Secure Password Authentication (SPA): Leave unchecked.

Once completed, the screen should look similar to the following:

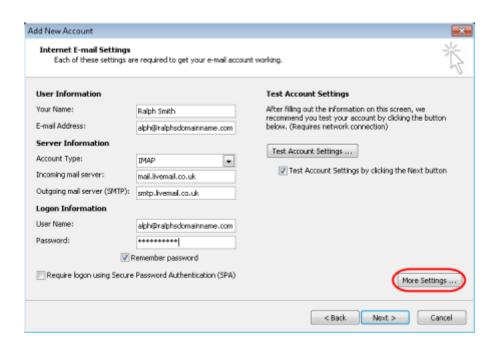

Once you have entered all the information required, click **More Settings**.

Tick Use same settings as my incoming mail server.

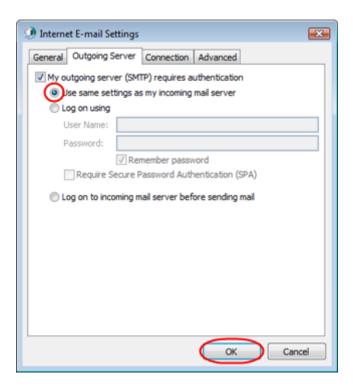

### Step 7

Click the Advanced tab and enter the following settings:

- Incoming Server: 993 for IMAP or 995 for POP.
- Use the following type of encrypted connection: Set to SSL.
- Outgoing server: Enter 465.
- Use the following type of encrypted connection: Set to SSL.

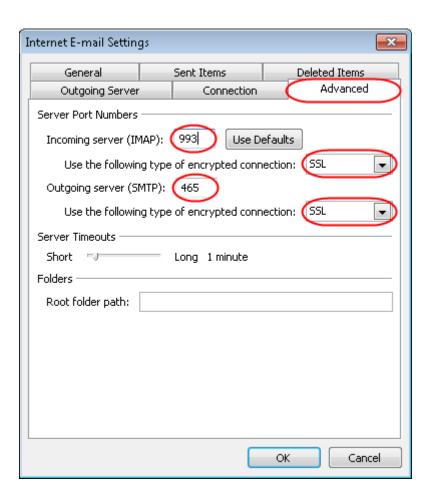

### Step 8

Click **OK**, then **Next** and **Finish** to close the wizard. Outlook 2010 is now configured to send and receive email through your mailbox.

## **Outlook 2011 for Mac**

## Step 1

Open Outlook 2011 on your Mac

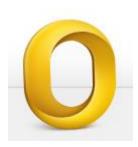

## Step 2

If you are setting up your first Mailbox, select Add Account.

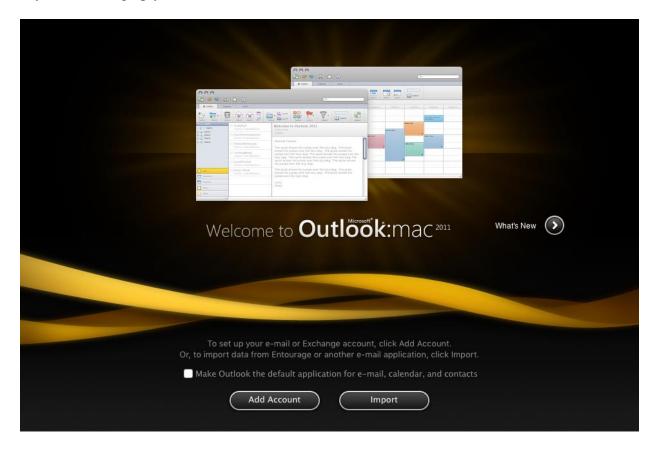

If you already have an email account setup, you will need to select **Tools** > **Accounts...** 

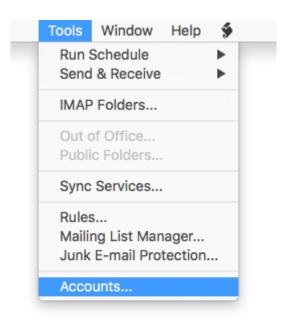

### Step 4

Select E-mail Account.

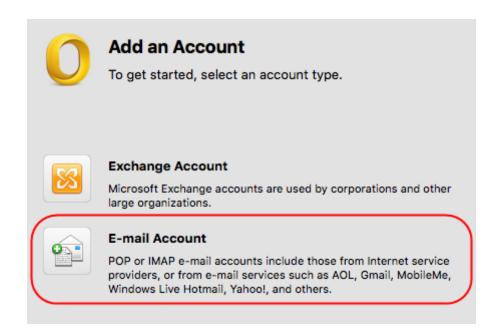

### Step 5

#### Enter the following:

- E-mail address: Enter the full email address of the mailbox you are setting up.
- 2. Password: Enter the mailbox password.
- 3. User name: Enter the full email address of the mailbox you are setting up.
- 4. Type: IMAP.
- 5. Incoming server: mail.livemail.co.uk.
- 6. Override default port: Yes.
- 7. **Port:** 993.
- 8. Use SSL to connect (recommended): Yes.
- 9. Outgoing server: smtp.livemail.co.uk.
- 10. Override default port: Yes.
- 11. **Port**: 465.
- 12. Use SSL to connect (recommended): Yes.

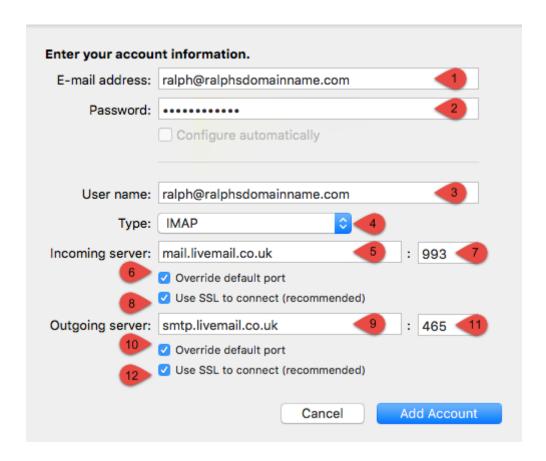

## Step 6

Click Add Account, your mailbox is now set up in Outlook 2011 for Mac.

# **Apple Mail**

## Step 1

Open Mail on your Mac.

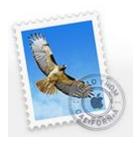

# Step 2

If you already have an email account setup, you will need to select **Mail > Add Account...** otherwise skip to the next step.

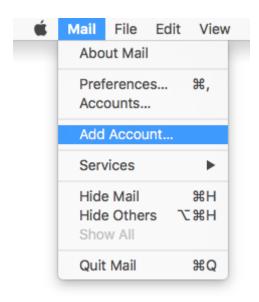

Select Other Mail Account...

| Choose a Mail account provider |
|--------------------------------|
| <ul><li>iCloud</li></ul>       |
| ○ E E Exchange                 |
| ○ Google·                      |
| O YAHOO!                       |
| ○ Aol.                         |
| Other Mail Account             |
| ? Quit Continue                |

Click Continue.

## Step 4

Enter the following in the text boxes provided:

- Name: Enter your full name.
- Email Address: Enter the full email address of the mailbox you are setting up.
- Password: Enter the mailbox password.

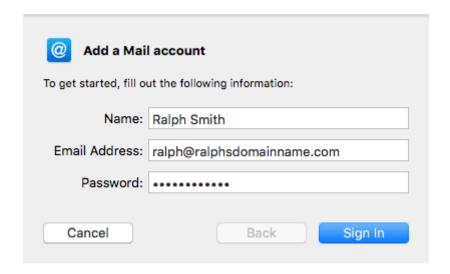

Click Sign In.

### Step 5

Mail will attempt to automatically connect with these simple settings. This attempt will fail and you will be asked to provide more information.

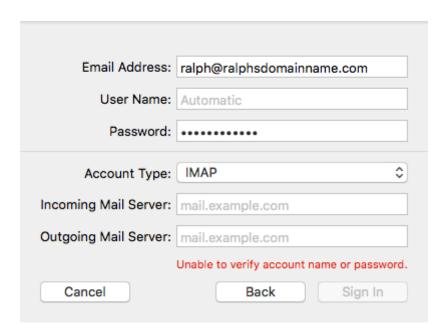

# Step 6

Enter the following server settings.

- 1. Incoming Mail Server: mail.livemail.co.uk
- 2. Outgoing Mail Server: smtp.livemail.co.uk

| Email Address:        | ralph@ralphsdomainname.com                 |
|-----------------------|--------------------------------------------|
| User Name:            | Automatic                                  |
| Password:             | •••••                                      |
| Account Type:         | IMAP 😊                                     |
| Incoming Mail Server: | mail.livemail.co.uk                        |
| Outgoing Mail Server: | smtp.livemail.co.uk                        |
|                       | Unable to verify account name or password. |
| Cancel                | Back Sign In                               |
|                       |                                            |

Click Sign In

### Step 7

Sending and receiving email are both performed over secure connections. Mail will now error as it is yet unable to connect to the SMTP servers. It will instead revert to an insecure connection.

You will reconfigure these settings later in the guide.

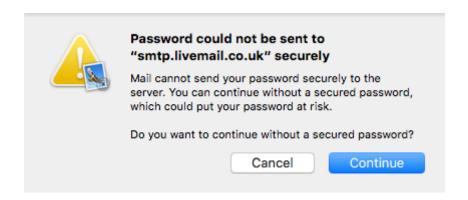

Click continue.

### Step 8

If you chose IMAP (recommended) you will be asked which apps to synchronise with the server.

This is useful for sharing data between devices.

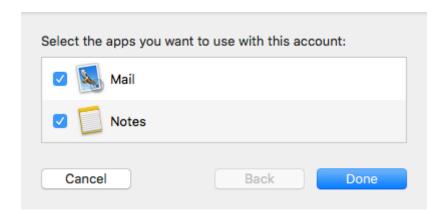

Click Done.

## Step 9

We will now go back and reconfigure the SMTP settings for which we had a warning for in **Step 7**.

#### Select Mail > Preferences

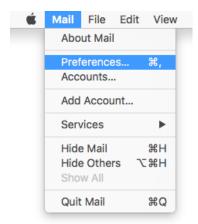

## Step 10

Click the Accounts icon.

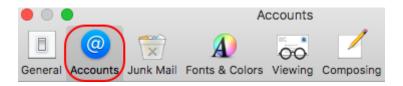

## Step 11

If you have multiple account setup, make sure the correct account is selected and click **Server Settings**.

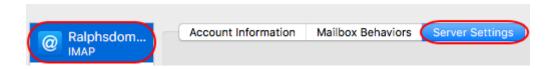

### Step 12

Untick the *Automatically manage connection settings* box. You now need to change these settings.

- User Name: Enter your email address.
- Password: Enter your password.
- Host Name: Enter smtp.livemail.co.uk.
- Port: Enter 465.
- Use TLS/SSL: Tick this box.
- Authentication: Select *Password* from the dropdown menu.

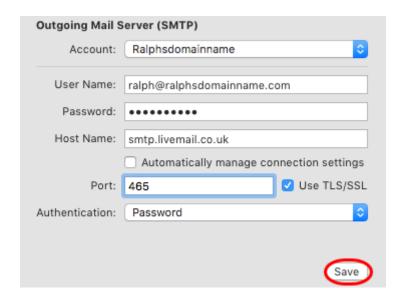

Once done, click Save. Your mailbox will now be set up in Apple Mail.

# Windows 10 Mail setup

## Step 1

Click the Start icon and select Mail from the menu.

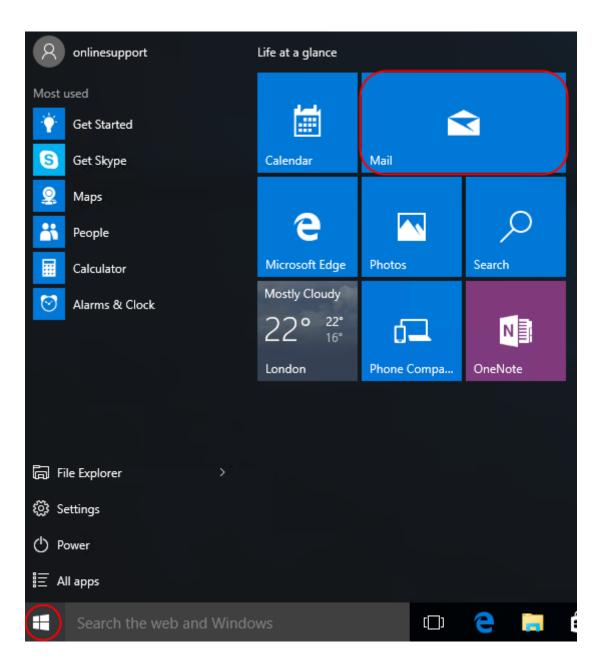

The first time you open Windows 10 Mail, you will be prompted to add an account. Click the **Add account** button.

If you already have an email account set up click **Settings**, **Accounts**, **Add an Account**, then **Advanced Setup** to start the wizard.

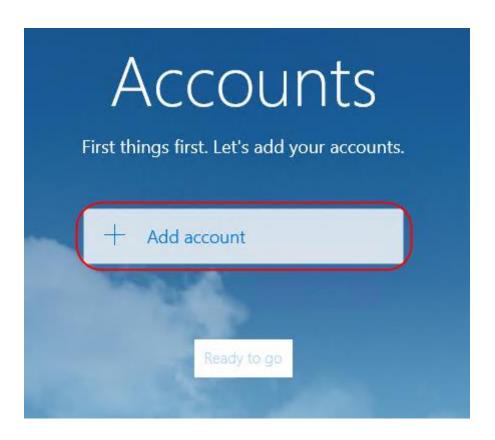

# Step 3

Click the **Advanced Setup** icon.

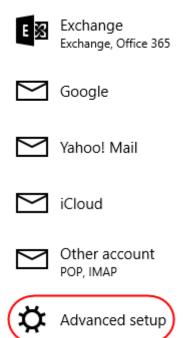

Close

## Step 4

Click Internet email.

#### Advanced setup

Choose the kind of account you want to setup. If you're not sure, check with your service provider.

#### Exchange ActiveSync

Includes Exchange and other accounts that use Exchange ActiveSync.

#### Internet email

POP or IMAP accounts that let you view your email in a web browser.

Cancel

## Step 5

Enter the following details:

- Account name: A name to identify your account.
- Your name: The name that will be displayed in your messages.
- Incoming email server: Enter mail.livemail.co.uk.
- Account type: Select IMAP4.

#### Internet email account

# Account name Ralph's new mailbox Your name Ralph We'll send your messages using this name. Incoming email server mail.livemail.co.uk Account type IMAP4

## Step 6

Scroll down to fill out the rest of the details as below:

- Username: Enter your email address.
- Password: Enter your mailbox password.
- Outgoing (SMTP) email server: Enter smtp.livemail.co.uk.
- Outgoing server requires authentication: Checked.
- User the same user name and password for sending email: Checked.
- Require SSL for incoming mail: Checked.
- Require SSL for outgoing mail: Checked.

Once completed, the screen should look similar to the following:

| Email address                                         |         |
|-------------------------------------------------------|---------|
| ralph@ralphsnewdomainname.com                         |         |
| User name                                             |         |
| ralph@ralphsnewdomainname.com                         |         |
| Examples: kevinc, kevinc@contoso.com, domain\kevinc   |         |
| Password                                              |         |
| •••••                                                 |         |
| Outgoing (SMTP) email server                          |         |
| smtp.livemail.co.uk                                   |         |
| Outgoing server requires authentication               |         |
| Use the same user name and password for sending email |         |
| Require SSL for incoming email                        |         |
| Require SSL for outgoing email                        |         |
| Cancel                                                | Sign-in |

# Step 7

Click **Sign-in** to set up your account and start using Windows 10 Mail. Windows 10 Mail is now set up to send and receive emails from your mailbox.

# **Thunderbird**

# Step 1

Open Thunderbird, open the menu, select **New Message** and then **Existing Mail Account**.

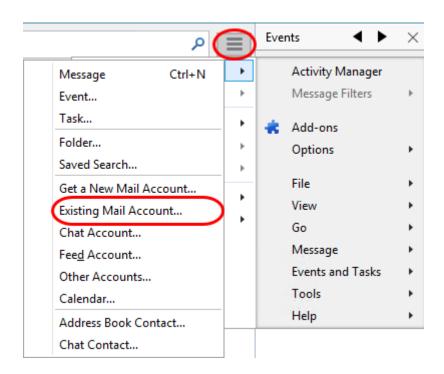

# Step 2

Enter your mailbox details as below into the boxes provided and click Continue.

- Your name: Enter your name.
- Email address: Enter your email address.
- Password: Enter your mailbox password.

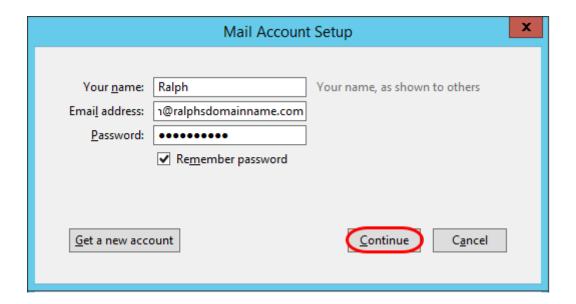

# Step 3

The setup wizard will attempt to gather the server settings for your mailbox, however the username will be set up incorrectly. To correct this click the **Manual Config** button.

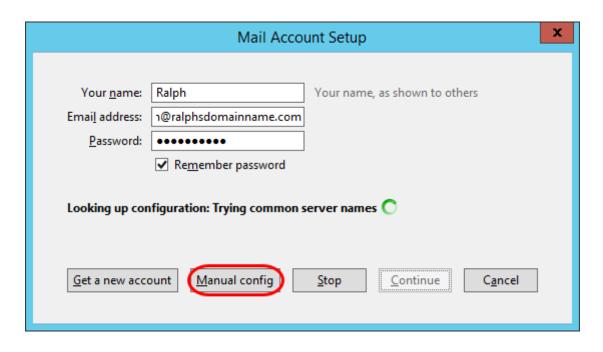

# Step 4

Enter the following details on the Mail Account Setup screen.

#### **Incoming**

Server hostname: mail.livemail.co.uk.

• SSL: SSL/TLS.

• Authentication: Normal password.

#### **Outgoing**

• Server hostname: smtp.livemail.co.uk.

• SSL: SSL/TLS.

• Authentication: Normal password.

Enter your email address in to the *Username: Incoming* and *Outgoing* fields. Once finished, click **Done**.

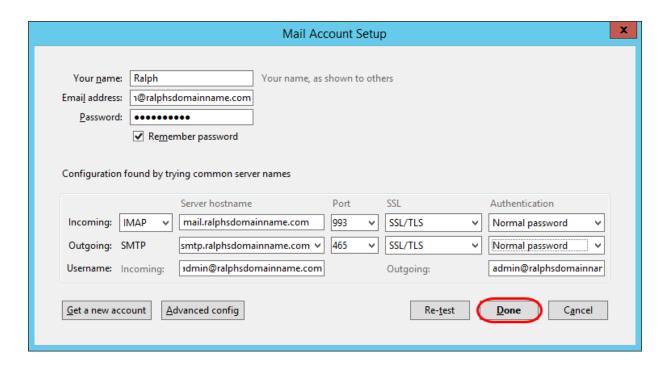

# Step 5

Thunderbird is now set up to send and receive emails.

# **Mobile Devices**

# iOS

# Step 1

Tap the **Settings** icon.

# Step 2

Scroll down and press Mail.

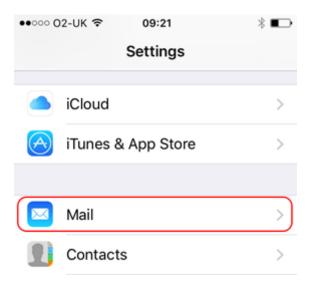

# Step 3

#### Press Accounts.

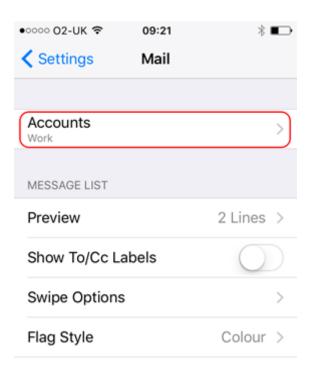

# Step 4

#### Press Add Account.

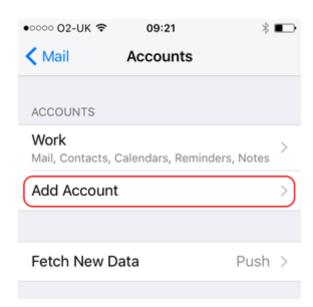

# Step 5

#### Press Other.

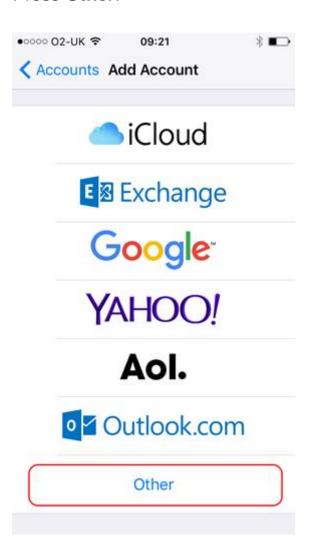

# Step 6

#### Press Add Mail Account.

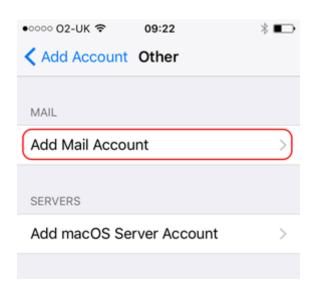

## Step 7

Enter the following information and press **Next**:

- Name: Enter your name. People will see this when you send them an email from your device.
- Email: Enter the full email address you are setting up. For example ralph@ralphsdomainname.com.
- Password: Enter your mailbox password.
- Description: Enter an optional description to help you identify this mailbox.

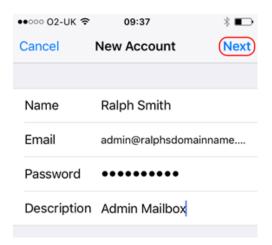

# Step 8

When using a mobile device, we recommend using **IMAP**. This will give you greater flexibility sharing information between your various devices. You should now be able to enter your various email server settings, and the screen will look similar to this:

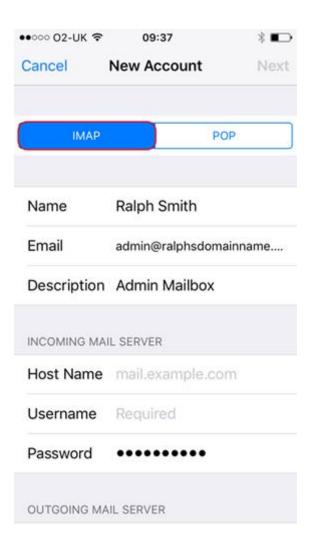

#### Incoming mail server

Let's now enter the *INCOMING MAIL SERVER* settings. These settings control your ability to receive email on your device.

- Change your **Host Name** to *mail.livemail.co.uk*.
- Enter the email address, e.g. <u>ralph@ralphsdomainname.com</u>, for the Username.
- Enter the Password, this will be the same as the one you entered earlier.

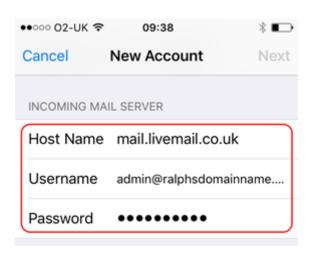

## **Outgoing mail server**

Let's now enter the *OUTGOING MAIL SERVER* settings. These settings control your ability to send email from your device.

- Enter smtp.livemail.co.uk as your Host Name.
- Enter the email address, e.g. ralph@ralphsdomainname.com, for the **Username**.
- Enter the Password.

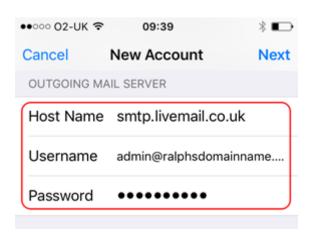

#### And finally....

#### Press **Next**

Your device will then **Verify** the settings. This can take a couple of minutes.

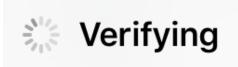

Once everything has been verified, press the **Save** button to save your new account.

## **Android**

## Step 1

Open the Email application on your device.

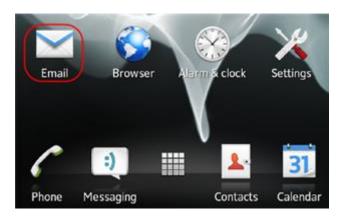

## Step 2

Enter your Email address and mailbox password in the text boxes provided and select **Manual Setup**.

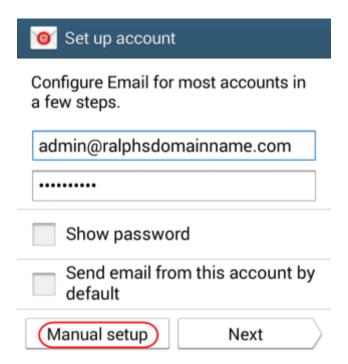

# Step 3

Select **IMAP** as the account type.

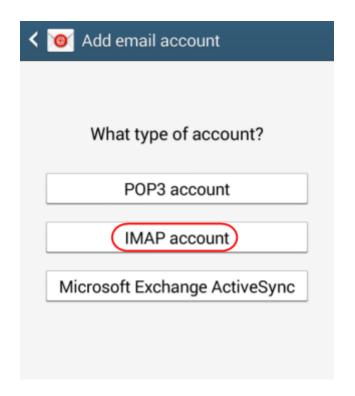

## Step 4

For the *Incoming settings*, enter the following details in the text boxes provided:

- **Username:** Enter your mailbox username, this will be the same as your Email address.
- Password: Enter your mailbox password. This is the same password you chose when you created your mailbox.
- IMAP Server: Enter mail.livemail.co.uk.
- Security type: Set to SSL.
- Port: Leave this as 993.
- IMAP path prefix: Leave this blank.

Once you have filled out all the details, click Next.

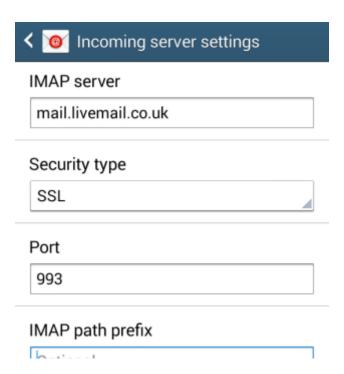

# Step 5

For the *Outgoing settings*, enter the following details in the text boxes provided:

- SMTP server: Enter smtp.livemail.co.uk.
- Security type: Set to SSL.
- Port: Leave this as 465.
- Require sign-in: Make sure this is checked.
- Username: Enter your e-mail address.
- Password: Enter your password.

Once you have filled out all the details, click Next.

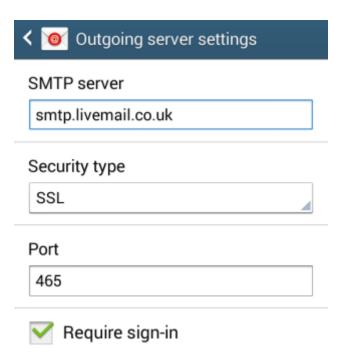

# Step 6

You will be given options to select some custom settings.

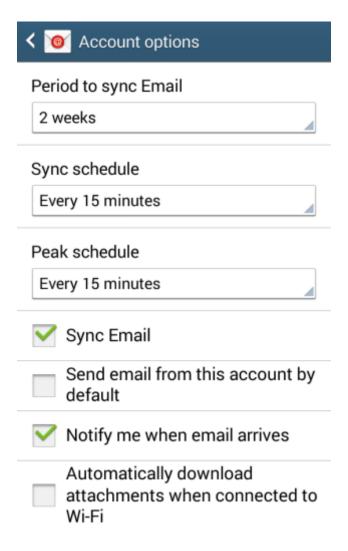

Once you have chosen your custom settings, click **Next**.

# Step 7

Enter an account name in the *Set account name* box and enter a display name in the *Your name* box.

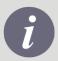

**Note:** The account name will allow you to distinguish this account from any other Email accounts you have set up on your Phone. The display name will be shown on all outgoing messages.

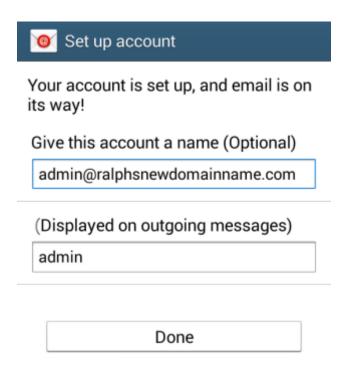

Click Done.

Your mailbox will now be ready to use.